## **Schnellanweisung MedicusUnion Version #9-videocall verbinden**

- 1. Öffnen Sie den Link in Ihrem Browser zu Ihrem Telefon, Laptop oder PC
- 2. Drücken Sie auf :
	- a) < Zulassen > um die Kamera und den Mikrofon einzuschalten
	- b) Schreiben Sie Ihre Name
	- c) klicken Sie auf den Button < Join now >

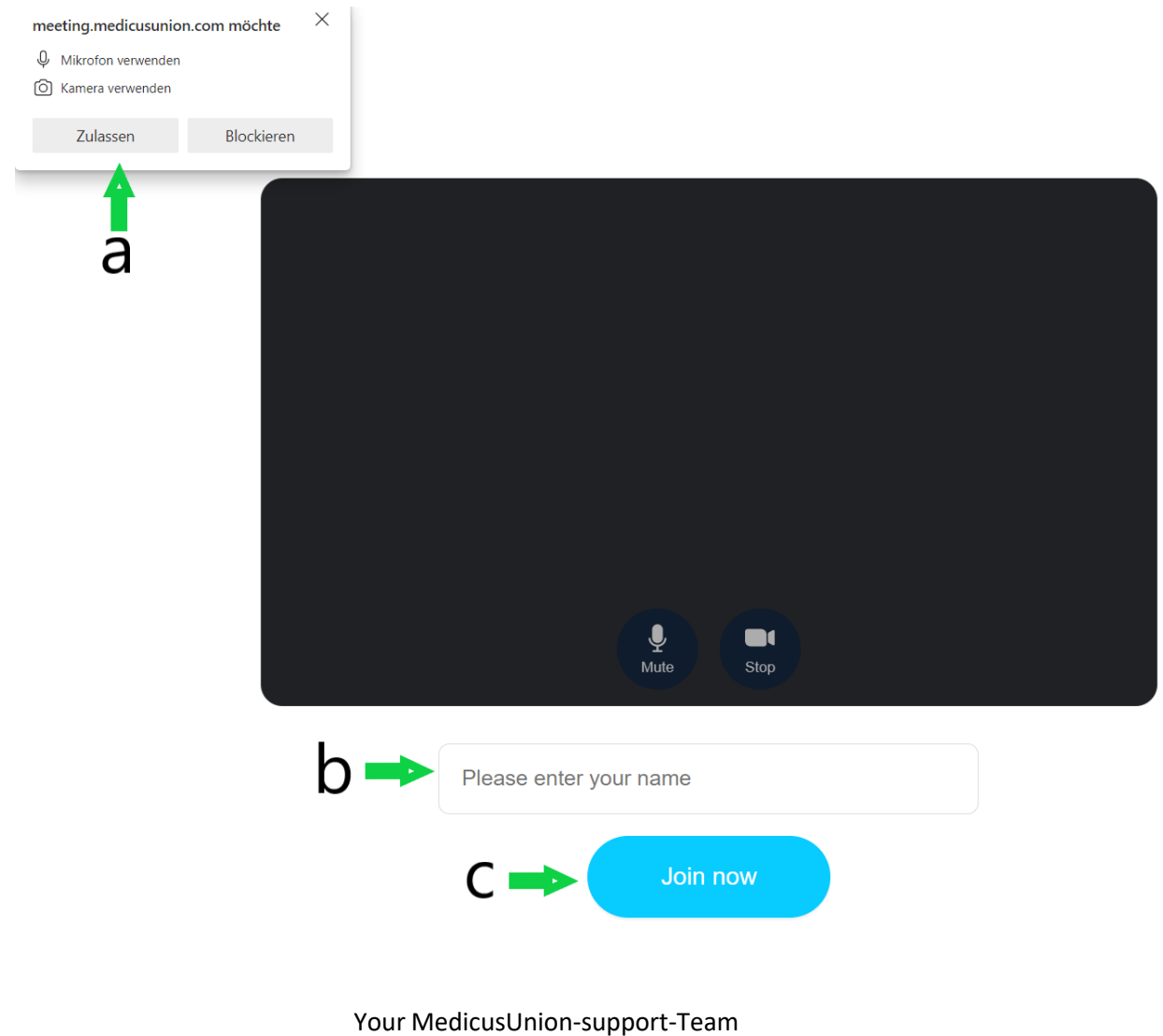

support@medicusunion.at

## **Wie bekommt man das Echo weg?**

- 1. Verwenden Sie Kopfhörer
- 2. Reduzieren Sie die Lautstärke der Lautsprecher
- 3. Entfernen Sie das Mikrofon von den Lautsprechern

## **Wie kann ich die Videoqualität verbessern?**

1. Starten Sie Ihren Computer neu: Starten Sie Ihren Computer vor Ihrem ersten Anruf neu.

2. Halten Sie sich in der Nähe Ihres Wifi-Routers auf, stellen Sie sicher, dass keine anderen Teilnehmer im Netzwerk die Bandbreite beanspruchen und dass Sie nicht zu viele Browserfenster geöffnet haben.

3. Stellen Sie sicher, dass keine Programme mit hoher Intensität auf demComputer laufen.

Sie müssen keine Software herunterladen. Verwenden Sie einfach einen Browser auf einem Computer oder einem Gerät mit einer Kamera und einem Mikrofon.

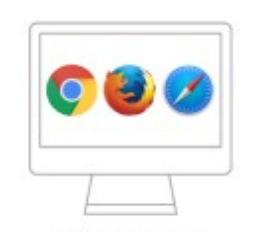

PC and Mac Chrome | Firefox | Safari

Android

Chrome

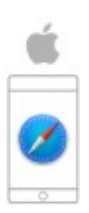

iOS Safari